# **USAS Fiscal Year-end Closing Checklist**

This procedure outlines the steps to be taken to close the USAS fiscal year.

### **PRE-Closing Procedures**

The following procedures can be completed any time prior to starting fiscal year end closing.

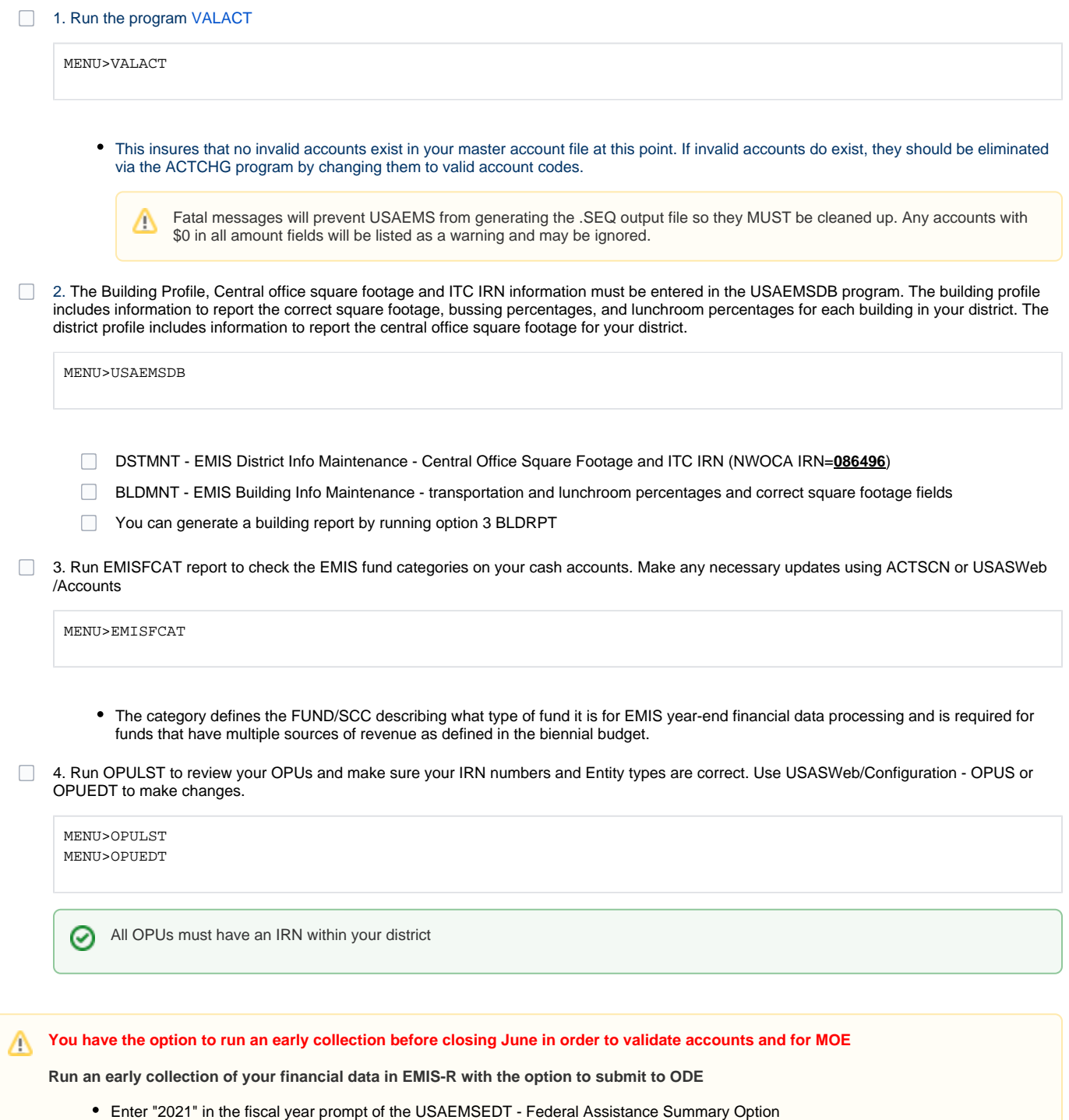

- Run USAEMS and use UEMS\_EMAIL to email the file to yourself. Upload into EMIS-R
- Collect and prepare your data in the data collector to check for bad or missing values.
- Optionally submit the data to ODE in order to receive reports back from ODE
- Make any necessary corrections before closing out June
- 5. If you planned to use the NYPMASS, NYPMNT, or NYPLOAD of the APPROP program to enter your proposed budgets and revenue estimates, this must be completed before running ADJUST to close the fiscal year. Otherwise, you can use IABMASS, IABMNT, or IABLOAD of the APPROP program once you have closed for the fiscal year.
- 6. Check the "Track accounts payable" flag in USASDAT/USACON and make sure it is set to "Y".

Make sure you enter correct received dates when processing invoices during the summer months. This will allow an accurate ✅ accounts payable (PAYABL) report to be generated later for GAAP reporting purposes.

### **Month-End Closing**

- 7. Enter all transactions for the current month
- 8. Attempt to reconcile USAS records with your bank(s):
	- **Perform Bank Reconciliation Procedure**

MENU>USAEMSEDT

- In the USAEMSEDT program, option 1, enter your cash reconciliation information
- Run BALCHK, and Outstanding PODETL reports

MENU>BALCHK MENU>PODETL

- Examine the MTD, YTD, and FYTD expenditure lines on BALCHK report (dollar amounts for cash, budget, & approp. accts should all be identical for each line on report)
- Examine the MTD, YTD, and FYTD revenue lines on BALCHK report (dollar amounts for cash and revenue accounts should be identical for each line on report)
- Compare Current Encumbered totals from the BALCHK and Outstanding PODETL reports. They should be identical…….. **if not** execute the FIXENC to correct and regenerate BALCHK and compare totals. If the totals still do not balance contact NWOCA personnel for assistance.
- Run FINSUMM, selecting "Y" to generate the FINDET report for comparison.

MENU>FINSUMM

- This will cause the FINDET report to be generated with identical selection criteria as the FINSUMM and will determine if it balances with FINSUMM.
- The total will display on the screen when run is complete. Compare the total from the FINDET and FINSUMM, they should be identical

If all above steps are performed and totals all agree, you are in balance and may proceed.

9. \*\*\*\*\***Optional Step (SM1/SM2) \*\*\*\*\*\* From your \*NORMAL** account, run the SM2CALC program. The SM2CALC calculates the SM2 for the month, print the resulting report.

### **Monthly Copy**

10. Log into your "B" account and at the menu prompt enter the command:

MENU>MONTHEND

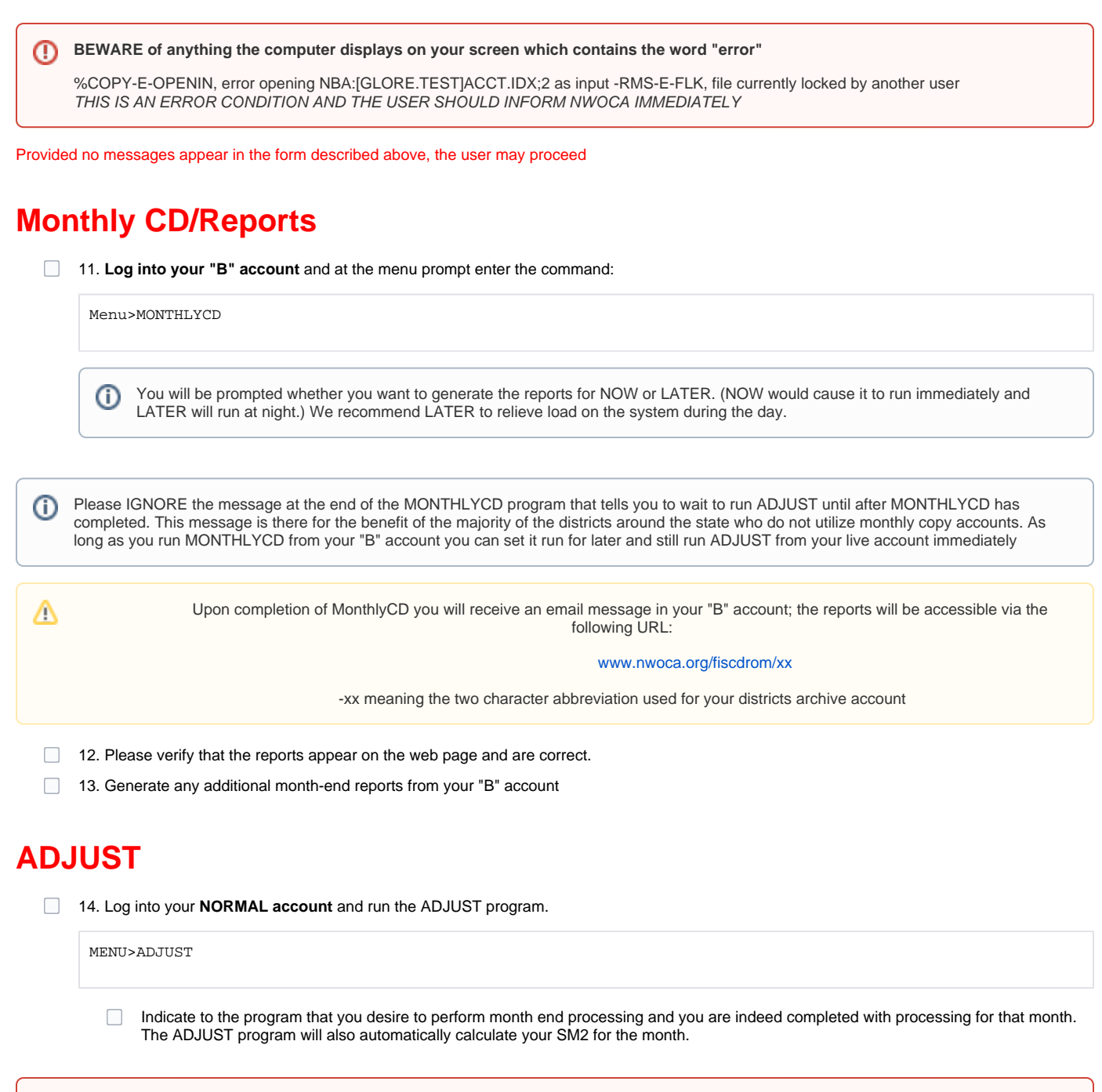

#### YOU MUST NOT BE RUNNING ANY OTHER PROGRAMS FROM YOUR NORMAL ACCOUNT DURING THIS PROCESS (THAT INCLUDES THE WEB AND PAYROLL PROGRAMS!)

## **Fiscal Year-End Closing**

15. Run ADJUST from your **NORMAL account** 

MENU>ADJUST

Select the "Year-End" option and run for "FISCAL"

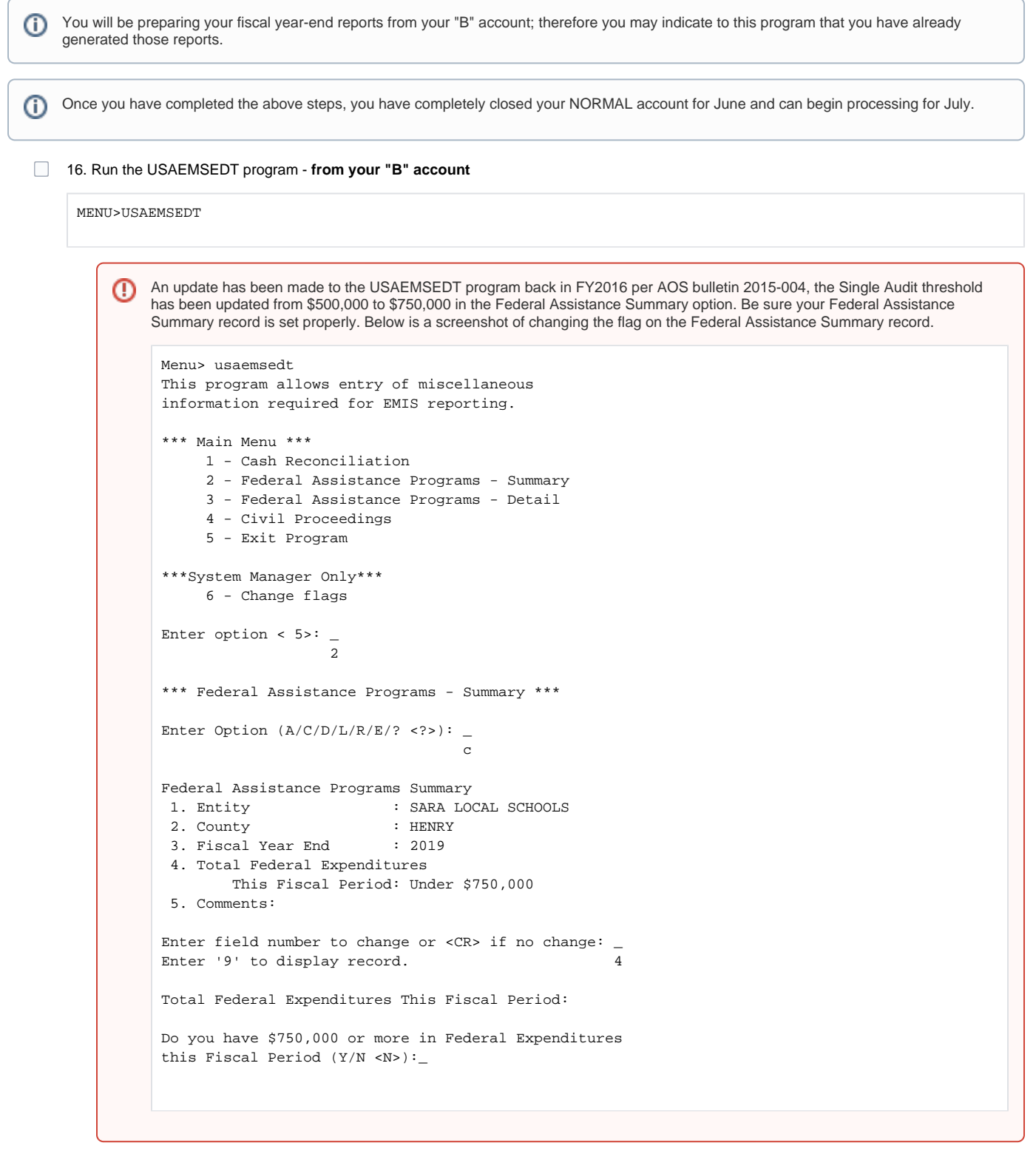

- Cash Reconciliation 1
	- Use the R option to create a report and review it CSHREC.TXT - Cash Reconciliation
	- If Updates are needed use option C to change the record
	- Use option A to add the record if one doesn't already exist
	- Use the R option to create a report and verify changes
- Federal Assistance Summary 2
	- $\Box$  Use the R option to create a report and review it FEDSUM .TXT - Federal Assistance Summary
	- Use option C to change the fiscal year and any other desired changes.
	- Use the R option to create a report and verify changes
- Federal Assistance Detail 3
	- Use the R option to create a report and review it, making sure to keep for reference for CFDA #s and any other non 5xx funds. FEDDET.TXT - Federal Assistance Detail
	- Use the I option to initialize the 5xx funds. This option will delete all detail records with a 5xx fund number from the Federal Assistance Detail and then create records for the 5xx cash accounts.
	- Use the C option modify the records and populate the CFDA #s and change any existing non 5xx funds in the program (if it applies)
	- Use the A option to add records
	- $\Box$  Use the D option to delete any records
	- Use the R option to create a report and verify changes
- Civil Proceedings 4
	- $\Box$  Use the R option to create a report and review it
		- CVLPRC.TXT Civil Proceedings
	- Use the C option to change records
	- $\Box$  Use the D option to delete records
	- Use the A option add records
	- Use the R option to create a report and verify changes
- 17. Run the USAEMS program if you are satisfied with the accuracy of the reports. **From your "B" account**

#### MENUSISAEMS

W

Answer "N" to "Are you extracting for an Information Technology Center?" If no errors are encountered, two .SEQ files will be created containing the necessary financial data for EMIS reporting. An email message will also be automatically sent to the EMIS staff as well as the Fiscal staff indicating the file has been created and is ready to be loaded.

If no errors are encountered, the USAEMS\_EMISR.SEQ file will be created containing the necessary financial data for EMIS-R reporting.

NWOCA does not validate/load your financial data into EMIS. EMIS-R is used to submit financial data and is under district control. An authorized person in the district (EMIS Coordinator, Treasurer, etc.), with the correct EMIS-R role, uploads the financial data into EMIS-R, runs the data collection process, and submits the financial data to ODE.

18. Run the UEMS\_EMAIL **from your "B" account**

MENU>UEMS\_EMAIL

This program will email the USAEMS\_EMISR.SEQ file to your email. Since you are running this procedure from the B account, it will prompt you (i) to enter your email address which would be the email address you normally use (i.e. exchange email address). Once you receive the file, you will either forward it onto the person designated to upload files into EMIS-R or you will download it to your computer to be uploaded at a later time.

19. Run the USASAUD program **from your "B" account**

MENU>USASAUD

- Answer "Y" to the question "Send data to AOS now." This program will take information from the Account Master, Vendor, Check, and  $\Box$ Receipt files and create 3 new data files, ACCTAUD.SEQ, VENDAUD.SEQ, and TRANAUD.SEQ, do not print. It will also generate and send a summary FINSUMM by fund. (.TXT files of this data will also be generated.)
- 20. Perform Fiscal Year-End copy **from your "B" account**

Log into your "B" account at the menu prompt enter the command:

MENU>FISCOPY

#### **STOP**

Due to the importance of securing a copy of the USAS files, once the fiscal copy procedure is complete you will receive an automated email message indication that you are **NOT to proceed** with the next step in this procedure until notified by NWOCA.

NWOCA staff will respond to you via email with instructions to continue with the procedure. **Wait until this message is received from NWOCA before proceeding.**

21. Log into **your "B" account** and at the menu prompt enter the command:

MENU>FISCALCD

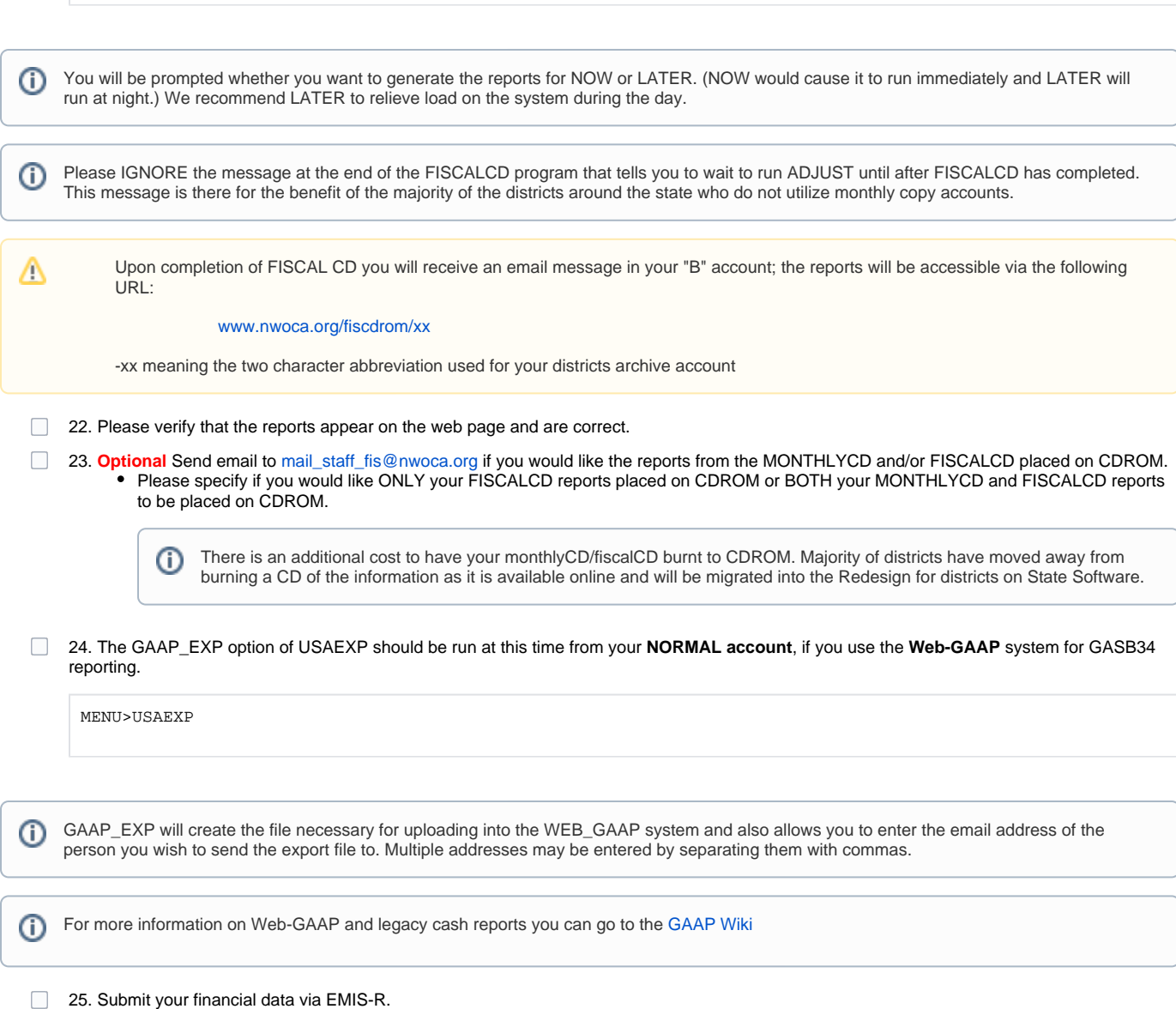

⊗ Please refer to the [NWOCA Financial Checklist](https://wiki.nwoca.org/x/LoHO) for more information on submitting your data via EMIS-R